# SONICWALL®

# **SonicWall® Zero-Touch**

## **Deployment Guide**

## **March 2019**

SonicWall network security appliances are Zero-Touch enabled. Zero-Touch makes it easy to register your unit and add it to SonicWall Capture Security Center or SonicWall GMS On-Premise for management and reporting. This document describes the Zero-Touch deployment process.

#### **Topics:**

- **•** [Deploying with Zero-Touch \(CSC Management\)](#page-0-0)
- **•** [Deploying with Zero-Touch \(GMS On-Premise\)](#page-2-0)

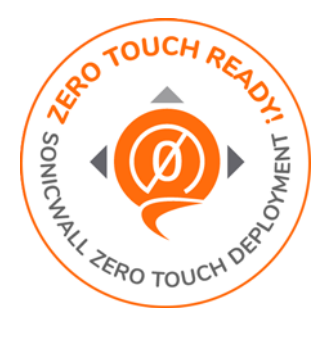

## <span id="page-0-0"></span>**Deploying with Zero-Touch (CSC Management)**

### **1) Register:**

- **•** Point your browser to <https://cloud.sonicwall.com> and log into your MySonicWall account or create an account.
- **•** In **Capture Security Center**, click the **mySonicWall** tile to launch the **MySonicWall Dashboard**.
- Click the Add Product button  $\mathcal{F}_{\bullet}$  to launch the QUICK REGISTER dialog and then type in the serial number of your SonicWall appliance. Click **Confirm**.

You can find the serial number and authentication code on the shipping box or appliance label.

- **•** In the **REGISTER A PRODUCT** dialog, fill in the **Friendly name** and **Authentication code**, and select the **Tenant Name**. By default, all products are placed under *SonicWall Products Tenant*.
- **•** Click **Register**.

## **2) Enable Zero-Touch and CSC Management and Reporting:**

- **•** MySonicWall recognizes your appliance model and displays the **Zero Touch** option. Enable **Zero Touch** and then click **Register** again. A success message is displayed to indicate Zero-Touch readiness.
- **•** In MySonicWall, navigate to **Product Management > My Products**, select the appliance, and click the **Try** button to enable the license for **CSC Management and Reporting** (if not enabled already). A success message displays.

## **3) Connect and Power On:**

- **NOTE:** The appliance must be able to obtain an IP address via DHCP from the WAN connection or ISP modem. If you need to use a static IP address, refer to the *Quick Start Guide* for your appliance.
	- **•** For a wireless appliance, connect the antennas.

**•** Connect the **X1** interface to your WAN network.

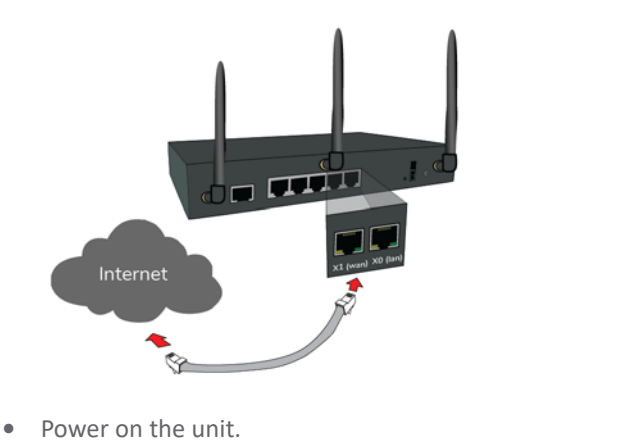

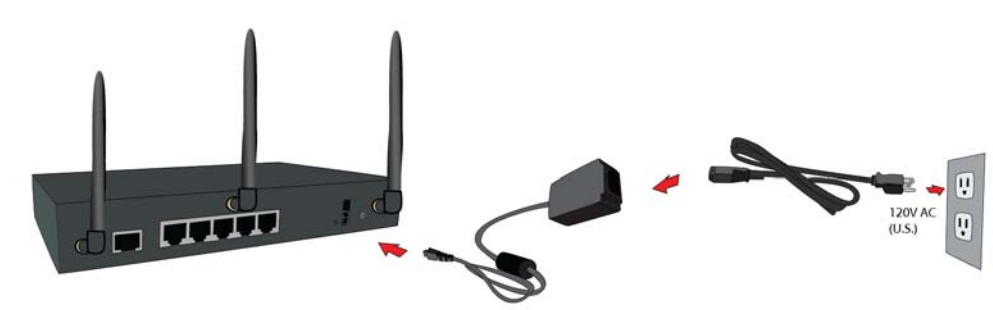

**CSC Management** automatically acquires the unit (it can take up to 30 minutes for initial acquisition). Once the unit is acquired, you can begin management.

To view the status of your appliance:

- **•** In MySonicWall, pull down the curtain for **Capture Security Center**.
- **•** Using the same Tenant as you selected during registration, click the **Management** tile.
- **•** Click the appliance serial number or friendly name under **DEVICE MANAGER** to display its status.

## **Getting the Latest Firmware for the Firewall**

- 1 In **Capture Security Center,** click the **mySonicWall** tile.
- 2 Navigate to **Resources & Support > My Downloads** and select your product firmware from the **Product Type** drop-down menu.
- 3 Click the link for the firmware you want and save the file to a location on your computer.
- 4 Pull down the curtain for **Capture Security Center**.
- 5 Using the same Tenant as you selected during registration, click the **Management** tile.
- 6 In **DEVICE MANAGER**, click on the appliance in the left pane.
- 7 In the center pane, go to the **Register/Upgrades > Firmware Upgrade** page.
- 8 Click the **Choose File** button to select the firmware you just downloaded, then click **Upgrade from Local File**.

## <span id="page-2-0"></span>**Deploying with Zero-Touch (GMS On-Premise)**

**PREREQUISITE:** GMS 8.7 or higher is required. Be sure that your GMS system is Zero-Touch enabled. Refer  $(i)$ to the knowledge base article at: [https://www.sonicwall.com/support/knowledge-base/?sol\\_id=190205183052590](https://www.sonicwall.com/support/knowledge-base/?sol_id=190205183052590)

#### **1) Register:**

- **•** Log into your MySonicWall account or create an account at<www.mysonicwall.com>.
- Click the Add Product button **the audity of the QUICK REGISTER** dialog and then type in the serial number of your SonicWall appliance. Click **Confirm**.

You can find the serial number and authentication code on the shipping box or appliance label.

- **•** In the **REGISTER A PRODUCT** dialog, fill in the **Friendly name** and **Authentication code**, and select the **Tenant Name**. By default, all products are placed under *SonicWall Products Tenant*.
- **•** Click **Register**.

### **2) Enable Zero-Touch:**

- **•** MySonicWall recognizes your appliance model and displays the **Zero Touch** option. Enable **Zero Touch**.
- **•** Select the desired GMS Public IP from the **GMS Server Public IP/FQDN** drop-down list. The **ZeroTouch Agent Public IP/FQDN** field is populated with the associated IP address.

**I IMPORTANT:** Verify that both of these IP addresses are the same as those you configured during ⋒ the prerequisite process.

**•** Click **Register**.

#### **3) Connect and Power On:**

- **NOTE:** The appliance must be able to obtain an IP address via DHCP from the WAN connection or ISP (i) modem. If you need to use a static IP address, refer to the *Quick Start Guide* for your appliance.
	- **•** For a wireless appliance, connect the antennas.
	- **•** Connect the **X1** interface to your WAN network.

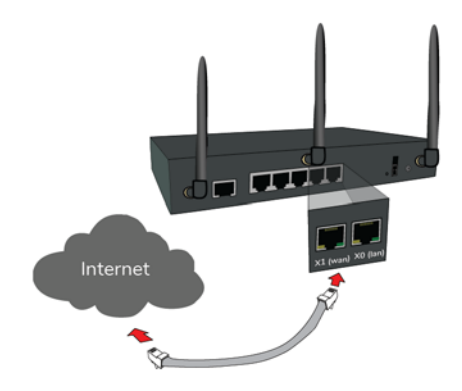

**•** Power on the unit.

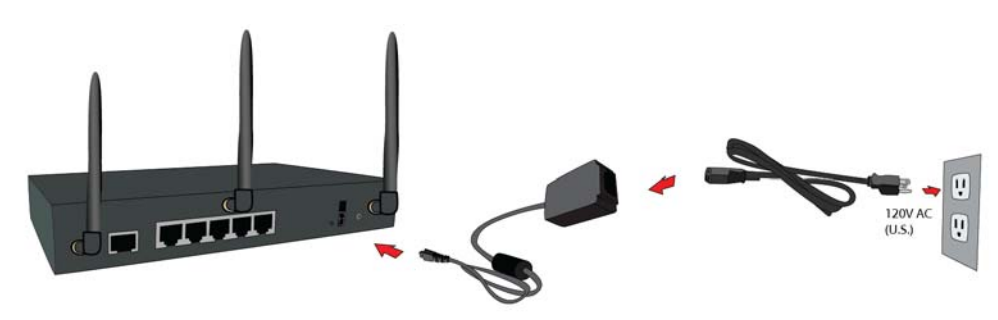

**GMS** automatically acquires the unit (it can take up to 30 minutes for initial acquisition). Once the unit is acquired, you can begin management.

To view the status of your appliance:

- **•** Log into GMS and navigate to the **FIREWALL** view.
- **•** Click on the appliance in the left pane to display the status.

## **Getting the Latest Firmware for the Firewall**

- 1 In a web browser, navigate to [www.mysonicwall.com.](www.mysonicwall.com)
- 2 Navigate to **Resources & Support > My Downloads** and select your product firmware from the **Product Type** drop-down menu.
- 3 Click the link for the firmware you want and save the file to a location on your computer.
- 4 In GMS, navigate to the **FIREWALL** view and click on the appliance in the left pane.
- 5 In the center pane, go to the **Manage > Register/Upgrades > Firmware Upgrade** page.
- 6 Click the **Choose File** button to select the firmware you just downloaded, then click **Upgrade from Local File**.

## **SonicWall Support**

Technical support is available to customers who have purchased SonicWall products with a valid maintenance contract and to customers who have trial versions.

The Support Portal provides self-help tools you can use to solve problems quickly and independently, 24 hours a day, 365 days a year. To access the Support Portal, go to <https://www.sonicwall.com/support>.

The Support Portal enables you to:

- **•** View knowledge base articles and technical documentation
- **•** View video tutorials
- **•** Access MySonicWall
- **•** Learn about SonicWall professional services
- **•** Review SonicWall Support services and warranty information
- **•** Register for training and certification
- **•** Request technical support or customer service

To contact SonicWall Support, visit <https://www.sonicwall.com/support/contact-support>.

#### **Copyright © 2019 SonicWall Inc. All rights reserved.**

This product is protected by U.S. and international copyright and intellectual property laws. SonicWall is a trademark or registered<br>trademark of SonicWall Inc. and/or its affiliates in the U.S.A. and/or other countries. A

The information in this document is provided in connection with SonicWall Inc. and/or its affiliates' products. No license, express or implied, by estoppel or otherwise, to any intellectual property right is granted by this document or in connection with the sale of SonicWall products.<br>EXCEPT AS SET FORTH IN THE TERMS AND CONDITIONS AS SPECIFIED IN THE LICENSE AGR CONSEQUENTIAL, PUNITIVE, SPECIAL OR INCIDENTAL DAMAGES (INCLUDING, WITHOUT LIMITATION, DAMAGES FOR LOSS OF PROFITS,<br>BUSINESS INTERRUPTION OR LOSS OF INFORMATION) ARISING OUT OF THE USE OR INABILITY TO USE THIS DOCUMENT, EV representations or warranties with respect to the accuracy or completeness of the contents of this document and reserve the right to make<br>changes to specifications and product descriptions at any time without notice. Sonic

For more information, visit<https://www.sonicwall.com/legal>.

To view the SonicWall End User Product Agreement, go to: [https://www.sonicwall.com/legal/eupa.](https://www.sonicwall.com/legal/eupa)

#### **Legend**

**WARNING: A WARNING icon indicates a potential for property damage, personal injury, or death.**

**CAUTION: A CAUTION icon indicates potential damage to hardware or loss of data if instructions are not followed.**

**IMPORTANT NOTE, NOTE, TIP, MOBILE, or VIDEO:** An information icon indicates supporting information.

Last updated: 3/19/19 232-004842-00 Rev A